# *Unité 1 : Système Informatique – Système d'exploitation*

## *Séquence 2 : Système d'exploitation*

**Date :**…………………………………………………………………..

## **Cours n° 9 : Organisation du poste de travail**

## **I. Le poste de travail :**

- Le poste de travail est un dossier créé par le système d'exploitation afin d'afficher la liste des disques présents dans l'ordinateur : le disque dur, le lecteur CD-rom…etc.
- Pour ouvrir poste de travail, on double clique sur son icône dans le bureau ou on clique sur la commande « poste de travail » dans le menu Démarrer.
- Pour ouvrir un lecteur de disque (C :) par exemple, on double clique sur son icône.

### **II. Les dossiers :**

- Un dossier est un endroit qu'on crée sur un disque pour stocker les données.
- L'utilisation des dossiers permet de retrouver facilement les documents.
- Un dossier peut être représenté par l'une des icônes suivantes :

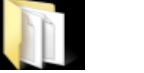

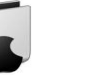

- Un dossier peut contenir d'autres dossiers, cette organisation est appelée *arborescence*
- Pour créer un dossier on utilise l'une des deux méthodes :
	- En effectue un clique droit dans un emplacement vide,
	- On choisie « nouveau » dans le menu contextuel,
	- Puis on choisie « dossier ».
- Si on crée un nouveau dossier dans un autre dossier :
	- On clique sur le menu « fichier »
	- Puis sur « nouveau »
	- Et en fin sur « dossier »
- Le système affiche le dossier, il suffit de lui donner un nom on le tapant sur le clavier et valider par la touche « entrer ».

#### **III. Opérations sur les dossiers :**

- Avant faire une opération sur un dossier, on doit d'abord le sélectionner.
- *Sélection d'un dossier :* pour sélectionner un dossier on fait un seul clique dessus.
- *Renommer un dossier :* pour changer le nom d'un dossier il y a deux méthodes :
	- *1 er méthode :* on sélectionne le dossier, puis on clique une fois dessus et on tape le nouveau nom.
	- *2 ème méthode :* on fait un clique droit sur l'icône du dossier, on choisie « renommer » et on tape le nouveau nom.
- *Supprimer un dossier :* pour envoyer un dossier à la corbeille, on le sélectionne, on tape la touche « suppr » et enfin on valide par « oui » dans la boîte de dialogue qui apparaît.
- *Copier un dossier :* pour avoir une copie d'un dossier on fait dessus un clique droit puis on choisie « copier » et dans un autre endroit on fait un clique droit puis « coller », ou à l'aide du clavier on utilise la raccourci « ctrl +  $C$  » pour copier puis « ctrl +  $V$  » pour coller.
- **Déplacer un dossier** : pour changer la place d'un dossier on fait « couper » puis « coller » et «  $ctrl + X$  » puis «  $ctrl + V$  ».

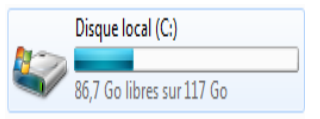